**Oracle® Retail Advanced Inventory Planning** Order Management User Guide Release 13.0.1.1

October 2008

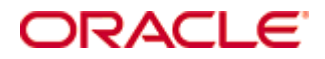

Oracle® Retail Advanced Inventory Planning Order Management User Guide, Release 13.0.1.1

Copyright © 2008, Oracle. All rights reserved.

Primary Author: Melody Crowley

The Programs (which include both the software and documentation) contain proprietary information; they are provided under a license agreement containing restrictions on use and disclosure and are also protected by copyright, patent, and other intellectual and industrial property laws. Reverse engineering, disassembly, or decompilation of the Programs, except to the extent required to obtain interoperability with other independently created software or as specified by law, is prohibited.

The information contained in this document is subject to change without notice. If you find any problems in the documentation, please report them to us in writing. This document is not warranted to be error-free. Except as may be expressly permitted in your license agreement for these Programs, no part of these Programs may be reproduced or transmitted in any form or by any means, electronic or mechanical, for any purpose.

If the Programs are delivered to the United States Government or anyone licensing or using the Programs on behalf of the United States Government, the following notice is applicable:

U.S. GOVERNMENT RIGHTS Programs, software, databases, and related documentation and technical data delivered to U.S. Government customers are "commercial computer software" or "commercial technical data" pursuant to the applicable Federal Acquisition Regulation and agencyspecific supplemental regulations. As such, use, duplication, disclosure, modification, and adaptation of the Programs, including documentation and technical data, shall be subject to the licensing restrictions set forth in the applicable Oracle license agreement, and, to the extent applicable, the additional rights set forth in FAR 52.227-19, Commercial Computer Software— Restricted Rights (June 1987). Oracle Corporation, 500 Oracle Parkway, Redwood City, CA 94065

The Programs are not intended for use in any nuclear, aviation, mass transit, medical, or other inherently dangerous applications. It shall be the licensee's responsibility to take all appropriate fail-safe, backup, redundancy and other measures to ensure the safe use of such applications if the Programs are used for such purposes, and we disclaim liability for any damages caused by such use of the Programs.

Oracle, JD Edwards, PeopleSoft, and Siebel are registered trademarks of Oracle Corporation and/or its affiliates. Other names may be trademarks of their respective owners.

The Programs may provide links to Web sites and access to content, products, and services from third parties. Oracle is not responsible for the availability of, or any content provided on, thirdparty Web sites. You bear all risks associated with the use of such content. If you choose to purchase any products or services from a third party, the relationship is directly between you and the third party. Oracle is not responsible for: (a) the quality of third-party products or services; or (b) fulfilling any of the terms of the agreement with the third party, including delivery of products or services and warranty obligations related to purchased products or services. Oracle is not responsible for any loss or damage of any sort that you may incur from dealing with any third party.

#### **Value-Added Reseller (VAR) Language**

#### **Oracle Retail VAR Applications**

The following restrictions and provisions only apply to the programs referred to in this section and licensed to you. You acknowledge that the programs may contain third party software (VAR applications) licensed to Oracle. Depending upon your product and its version number, the VAR applications may include:

(i) the software component known as **ACUMATE** developed and licensed by Lucent Technologies Inc. of Murray Hill, New Jersey, to Oracle and imbedded in the Oracle Retail Predictive Application Server – Enterprise Engine, Oracle Retail Category Management, Oracle Retail Item Planning, Oracle Retail Merchandise Financial Planning, Oracle Retail Advanced Inventory Planning and Oracle Retail Demand Forecasting applications.

(ii) the **MicroStrategy** Components developed and licensed by MicroStrategy Services Corporation (MicroStrategy) of McLean, Virginia to Oracle and imbedded in the MicroStrategy for Oracle Retail Data Warehouse and MicroStrategy for Oracle Retail Planning & Optimization applications.

(iii) the **SeeBeyond** component developed and licensed by Sun MicroSystems, Inc. (Sun) of Santa Clara, California, to Oracle and imbedded in the Oracle Retail Integration Bus application.

(iv) the **Wavelink** component developed and licensed by Wavelink Corporation (Wavelink) of Kirkland, Washington, to Oracle and imbedded in Oracle Retail Store Inventory Management.

(v) the software component known as **Crystal Enterprise Professional and/or Crystal Reports Professional** licensed by Business Objects Software Limited ("Business Objects") and imbedded in Oracle Retail Store Inventory Management.

(vi) the software component known as **Access Via™** licensed by Access Via of Seattle, Washington, and imbedded in Oracle Retail Signs and Oracle Retail Labels and Tags.

(vii) the software component known as **Adobe Flex™** licensed by Adobe Systems Incorporated of San Jose, California, and imbedded in Oracle Retail Promotion Planning & Optimization application.

(viii) the software component known as **Style Report™** developed and licensed by InetSoft Technology Corp. of Piscataway, New Jersey, to Oracle and imbedded in the Oracle Retail Value Chain Collaboration application.

(ix) the software component known as **DataBeacon™** developed and licensed by Cognos Incorporated of Ottawa, Ontario, Canada, to Oracle and imbedded in the Oracle Retail Value Chain Collaboration application.

# **Contents**

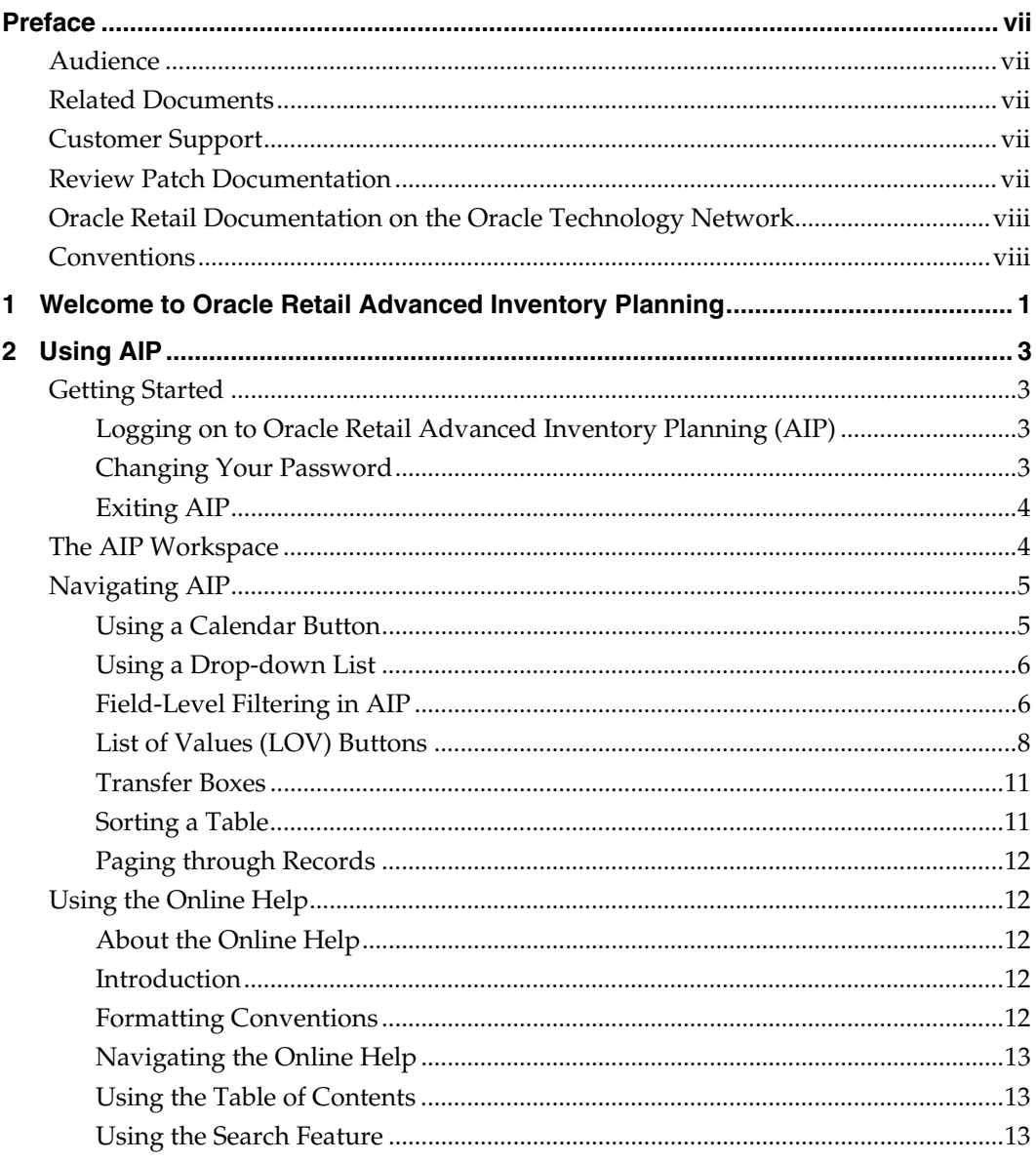

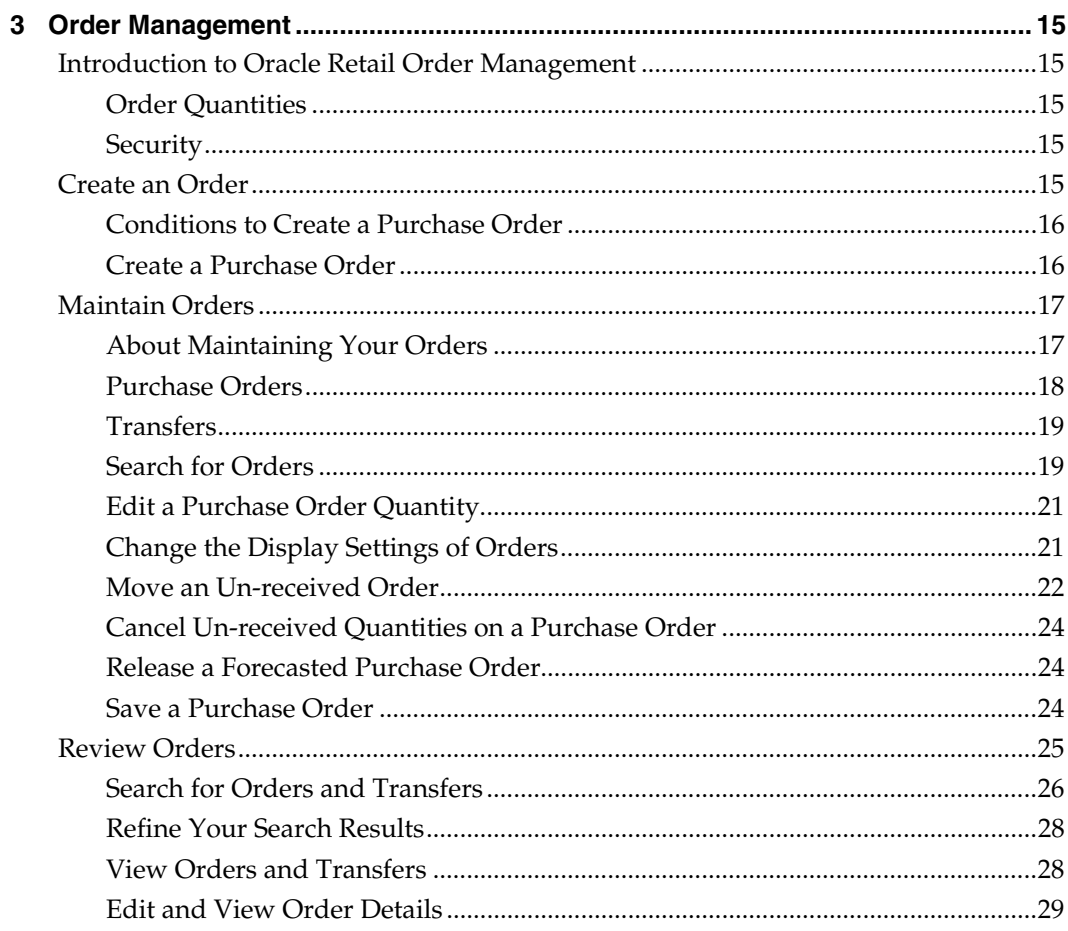

## **Preface**

The Oracle Retail Advanced Inventory Planning Order Management User Guide describes the application's user interface and how to navigate through it.

## <span id="page-6-0"></span>**Audience**

This document is intended for the users and administrators of Oracle Retail Advanced Inventory Planning. This may include merchandisers, buyers, and business analysts.

## **Related Documents**

For more information, see the following documents in the Oracle Retail Advanced Inventory Planning Release 13.0.1.1 documentation set:

- *Oracle Retail Advanced Inventory Planning Release Notes*
- *Oracle Retail Advanced Inventory Planning Data Management Online Online Help*
- *Oracle Retail Advanced Inventory Planning Data Management Online User Guide*
- *Oracle Retail Advanced Inventory Planning Order Management Online Help*
- *Oracle Retail Advanced Inventory Planning Data Model Volume 1 Oracle Database Data Model*
- *Oracle Retail Advanced Inventory Planning Data Model Volume 2 Measure Reference Guide*
- *Oracle Retail Advanced Inventory Planning Installation Guide*
- *Oracle Retail Advanced Inventory Planning Operations Guide*
- *Oracle Retail Advanced Inventory Planning Implementation Guide*
- *Oracle Retail Advanced Inventory Planning Administration Guide*
- *Oracle Retail Advanced Inventory Planning Warehouse Replenishment Planning User Guide*
- *Oracle Retail Advanced Inventory Planning Store Replenishment Planning User Guide*

## **Customer Support**

#### [https://metalink.oracle.com](https://metalink.oracle.com/)

When contacting Customer Support, please provide the following:

- **Product version and program/module name**
- Functional and technical description of the problem (include business impact)
- Detailed step-by-step instructions to re-create
- Exact error message received
- Screen shots of each step you take

## **Review Patch Documentation**

For a base release (".0" release, such as 13.0), Oracle Retail strongly recommends that you read all patch documentation before you begin installation procedures. Patch documentation can contain critical information related to the base release, based on new information and code changes that have been made since the base release.

## <span id="page-7-0"></span>**Oracle Retail Documentation on the Oracle Technology Network**

In addition to being packaged with each product release (on the base or patch level), all Oracle Retail documentation is available on the following Web site:

[http://www.oracle.com/technology/documentation/oracle\\_retail.html](http://www.oracle.com/technology/documentation/oracle_retail.html)

Documentation should be available on this Web site within a month after a product release. Note that documentation is always available with the packaged code on the release date.

## **Conventions**

**Navigate:** This is a navigate statement. It tells you how to get to the start of the procedure and ends with a screen shot of the starting point and the statement "the Window Name window opens."

> **Note:** This is a note. It is used to call out information that is important, but not necessarily part of the procedure.

This is a code sample It is used to display examples of code

A hyperlink appears like this.

# <span id="page-8-0"></span>**Welcome to Oracle Retail Advanced Inventory Planning**

Oracle Retail Advanced Inventory Planning (AIP) is a suite of products designed to manage the supply chain needs of retailers, from interaction with their suppliers through various layers of warehouses down to individual stores and e-commerce sites. Oracle Retail Advanced Inventory Planning couples time-phased replenishment and allocation algorithms to produce an actionable receipt plan over time, based on demand forecasts, replenishment parameters, and inventory availability at the numerous points within the supply chain.

Oracle Retail Advanced Inventory Planning provides the tactical inventory plan needed to run the business. Its purpose is to optimally forecast consumer demand, source supply, and fulfill demand in a time-phased manner. Because of Oracle Retail Advanced Inventory Planning, the supply chain is aligned into a virtual enterprise, and the retailer gains visibility across the supply chain to demand, supply and any constraints.

- Oracle Retail Advanced Inventory Planning is composed of two parts:
- Oracle Retail Data Management online (DMo)
- Oracle Retail Order Management (OM)

# **2 Using AIP**

## <span id="page-10-0"></span>**Getting Started**

How you access AIP depends on how the application is set up at your location. Contact your system administrator for instructions. After starting the application, you are prompted to log in. Your system administrator assigns a user name and a temporary password. You will need to change the password after you log on the first time. Additionally, you password periodically expires, in a period of time as determined by your system administrator.

The following rules apply when you change your password:

- **Passwords must be a minimum of six (6) characters and maximum of 128.**
- Passwords must contain at least five different characters.
- Passwords must not be a simple.
	- Cannot include sequences such as ABCDE or ABCXYZ.
	- Cannot contain more than for consecutive character.
- Passwords cannot be based on from your user name or your full name.
- Passwords cannot be based on a previous password.
- Passwords cannot be based on a dictionary entry.

## **Logging on to Oracle Retail Advanced Inventory Planning (AIP)**

- **1.** On the Login window, enter your user ID in the User Name field.
- **2.** In the Password field, enter your password.
- **3.** Click **Log In**.
- **4.** In the Applications area, click AIP Online. The User Console is displayed.

**Note:** The User Console may be displayed when you log in. If this is the case, proceed to the next step.

- **5.** Select the application you want to use.
- **6.** Click **Start**. The application opens in a new window.

## **Changing Your Password**

- **1.** Log on to Oracle Retail Advanced Inventory Planning (AIP).
- **2.** On the User Console, click **Applications**.
- **3.** Click **Change Password**.
- **4.** In the Current Password field, enter the password you used to log in to the applications
- **5.** In the New Password field, enter the password you want to use in the future.
- **6.** In the Retype password field, enter the password you entered in the New Password field.
- **7.** Click **Change Password**.

**Note:** You can click the "Return to front page without changing password" link to cancel your changes.

## <span id="page-11-0"></span>**Exiting AIP**

**1.** Click **Exit**. You are returned to the User Console.

**Note:** The Exit button is located on the standard button bar in the AIP workspace.

**2.** Click **Log Out**.

## **The AIP Workspace**

After logging into AIP, you have access to the application window. The primary elements in the application window appear in the image below:

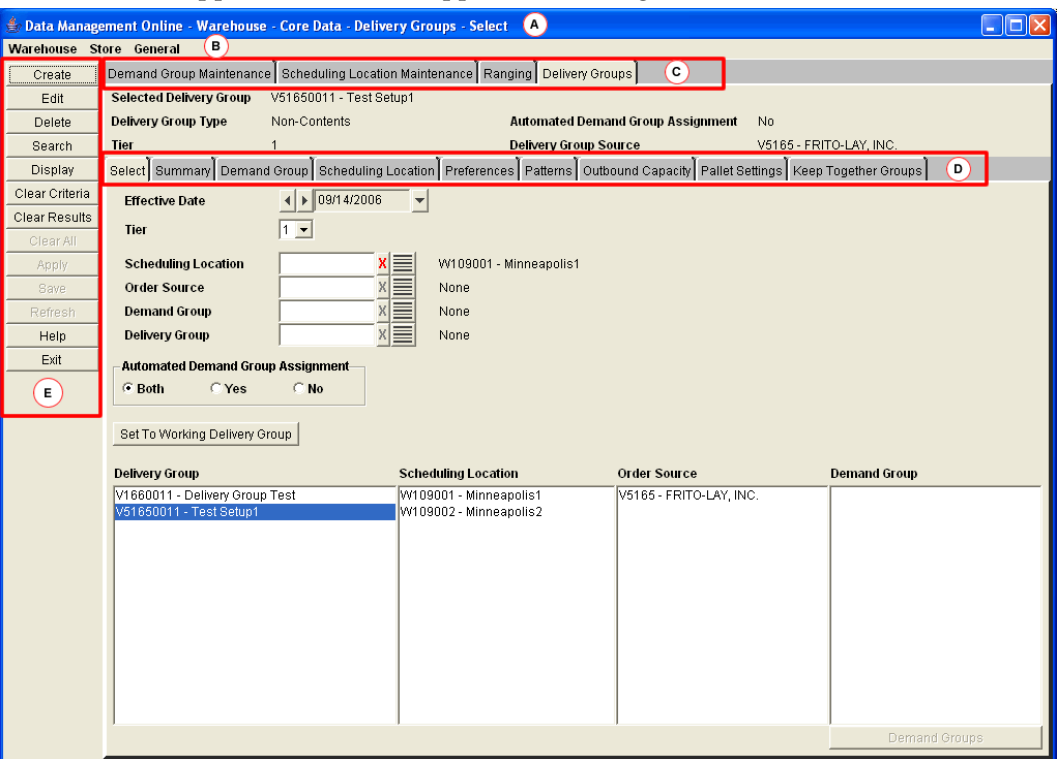

 $A$  – Title Bar

Located at the top of the application window. The title bar displays the product name and the area you are currently working in. The three buttons at the far right on the title bar allow you to minimize, restore, maximize, and close the application window.

 $\blacksquare$  B – Menu Bar

Located below the title bar. The menu bar provides access to different areas of the application.

 $\blacksquare$  C – Primary Tabs

Located at the top of the workspace. The primary tabs give you access to the functional areas available for the selections you made from the menu.

<span id="page-12-0"></span> $\blacksquare$  D – Secondary Tabs

Located in the workspace, beneath the primary tabs. The secondary tabs give you access to the functional area within each primary tab, if they exist for a specific tab.

E – Standard Buttons

Located at the left of the workspace. The standard buttons are enabled based on the work you have done or the selections you make in the workspace.

## **Navigating AIP**

The basic method for entering data in a text field is to type the text in the field. Some fields are restricted, however, as to the type of data that may be entered. The options for entering or selecting data depend on the type of data that may be required or permitted in the field. For example, some fields permit only numeric data, while others permit only alphabetic or alphanumeric data. Some fields require a date to be entered in a specific format. Some fields permit only one value, while others permit multiple values. Calendars, drop-down lists and lists of value provide you with access to preformatted, predefined values. Instructions for using these tools are provided below.

## **Using a Calendar Button**

To look up the date, you can access a date picker window.

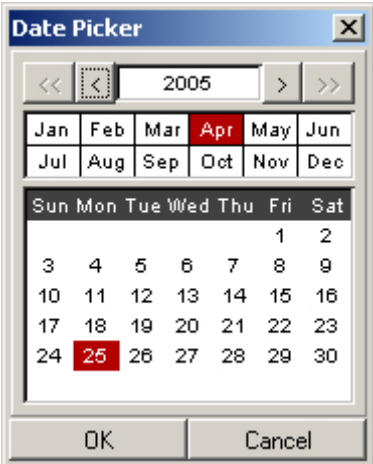

**Date Picker Window** 

#### **Select a Date**

**1.** Click the calendar button next to a date field. The calendar window opens.

Note: The calendar button appears as a drop down button to the right of the date field.

- **2.** Select the desired date:
	- To select a year, press the left or right arrows next to the year field.
	- To select a month, click on the appropriate month abbreviation.
	- To select a day of the month, click the day on the calendar.
- **3.** Click **OK**. The date field is automatically filled in when you select the day of the month.

#### **Move the Date**

You can move the selected date forward or backward.

#### <span id="page-13-0"></span>**Using a Drop-down List**

Some fields are restricted to a predefined list of values. You access a drop-down list from which you can pick the desired value.

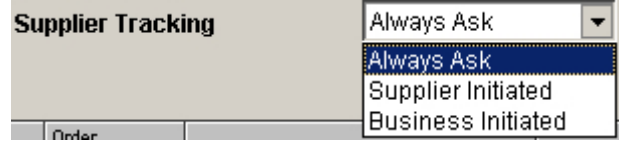

#### **Drop-down List**

- **1.** Click on the drop-down **button** next to a field. A list of predefined values appears.
- **2.** If necessary, scroll through the list until the appropriate value appears.
- **3.** Select the value. The field is automatically filled in with the selected value.

#### **Field-Level Filtering in AIP**

Some fields are filtered by the selections you have made in previous field. These fields are indicated by arrows pointing to them from other fields.

> **Note:** Any fields that are required when searching are indicated with an asterisk (\*).

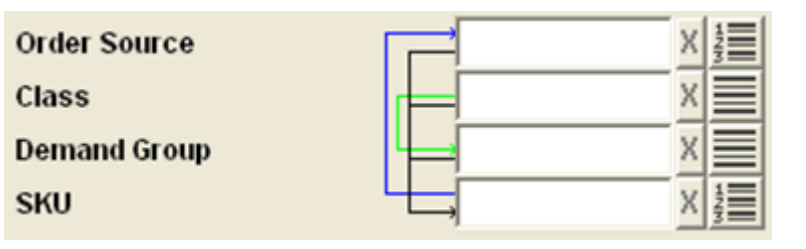

**Example of Field Level Filters** 

In the example

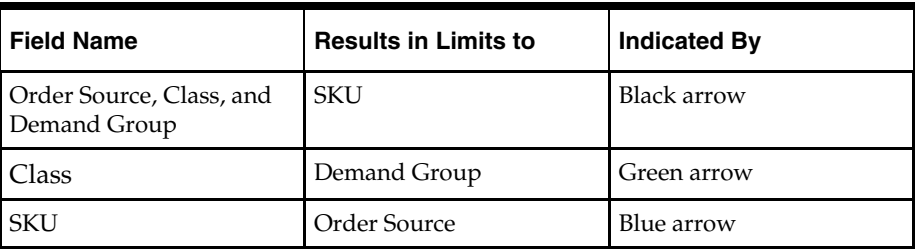

**Note:** The colors indicated are specific to this example. The arrows in the window you are working in may be colored differently and serve only to help you distinguish the different lines.

#### **Clear a Selection**

After you make a selection, the clear LOV  $\mathbf{X}$  button is enabled. If two fields filter each other as part of a field-level filter, you must clear your selections before you can make additional selections.

To clear the field, click the clear LOV  $\mathbf{X}$  button.

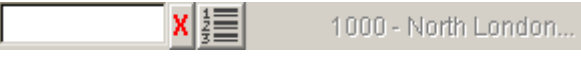

#### **Locked Filter Field**

#### **Sorting Rules**

When certain elements are selected, related fields are filtered to only display data corresponding with the selected element. The following sections detail the impact of selection on these related fields.

#### **Demand Group**

When Demand Group is selected, the following field is filtered:

 SKU – Filtered to only display SKUs having a pack size in the selected demand group.

#### **Profile**

When Profile is selected, the following field is filtered:

 Class – Filtered to only display classes containing a SKU assigned to the selected profile.

#### **SKU**

When SKU is selected, the following fields are filtered:

- Demand Group Filtered to only display demand groups containing a pack size of the selected SKU.
- Order Source Filtered to only display suppliers that supply a pack size of the selected SKU, and warehouses that are ranged for a pack size of the selected SKU.

#### **Class**

When Class is selected, the following fields are filtered:

- Demand Group Filtered to only display demand groups containing a SKU belonging to the selected class.
- SKU Filtered to only display SKUs belonging to the selected class.

#### **Supplier**

When Supplier is selected, the following fields are filtered:

- Demand Group Filtered to only display demand groups containing a SKU pack size that is supplied by the selected supplier.
- SKU Filtered to only display SKUs having a pack size supplied by the selected supplier.
- Class Filtered to only display classes containing a SKU that has a pack size supplied by the selected supplier.

#### <span id="page-15-0"></span>**Order Source**

When Order Source is selected, the following field is filtered:

 SKU – If the selected order source is a supplier, SKU is filtered to only display SKUs having a pack size supplied by the supplier. If the selected order source is a warehouse, SKU is filtered to only display SKUs having a pack size ranged to the warehouse.

#### **Store Format**

When Store Format is selected, the following field is filtered:

Store – Filtered to only display stores of the selected store format.

#### **Warehouse**

When Warehouse is selected, the following field is filtered:

SKU – Filtered to only display SKUs that are ranged to the selected warehouse.

#### **List of Values (LOV) Buttons**

Some fields need to filter a large amount of information. To help you select the information, there are two types of LOV buttons:

- **LOV buttons:** Allow you to pick from a list of valid data that can be used in the field. A LOV button only allows you to make one selection.
- **Multi-select LOV**  $\frac{2}{3}$  **buttons:** For fields that permit multiple values, you can access a list of value window in multi-select view. The box contains two blocks. One block contains the predefined values that are available to you. The second block contains the values that have already been assigned to the field, if any. You have the option of:
	- 1. Removing assigned values, which places them back in the available list.
	- 2. Adding values, which places them in the selected list.

When a multi-select LOV button has multiple values selected, the first value that was selected is displayed followed by and ellipse.

The list of values window displays the first set of 20 values and a paging mechanism. To view additional sets of information, select from the list on the left side.

#### **Using a LOV Button**

**1.** Click the LOV **button next to a text field. The list of values window opens. The** total number of values appears on the footer of the window.

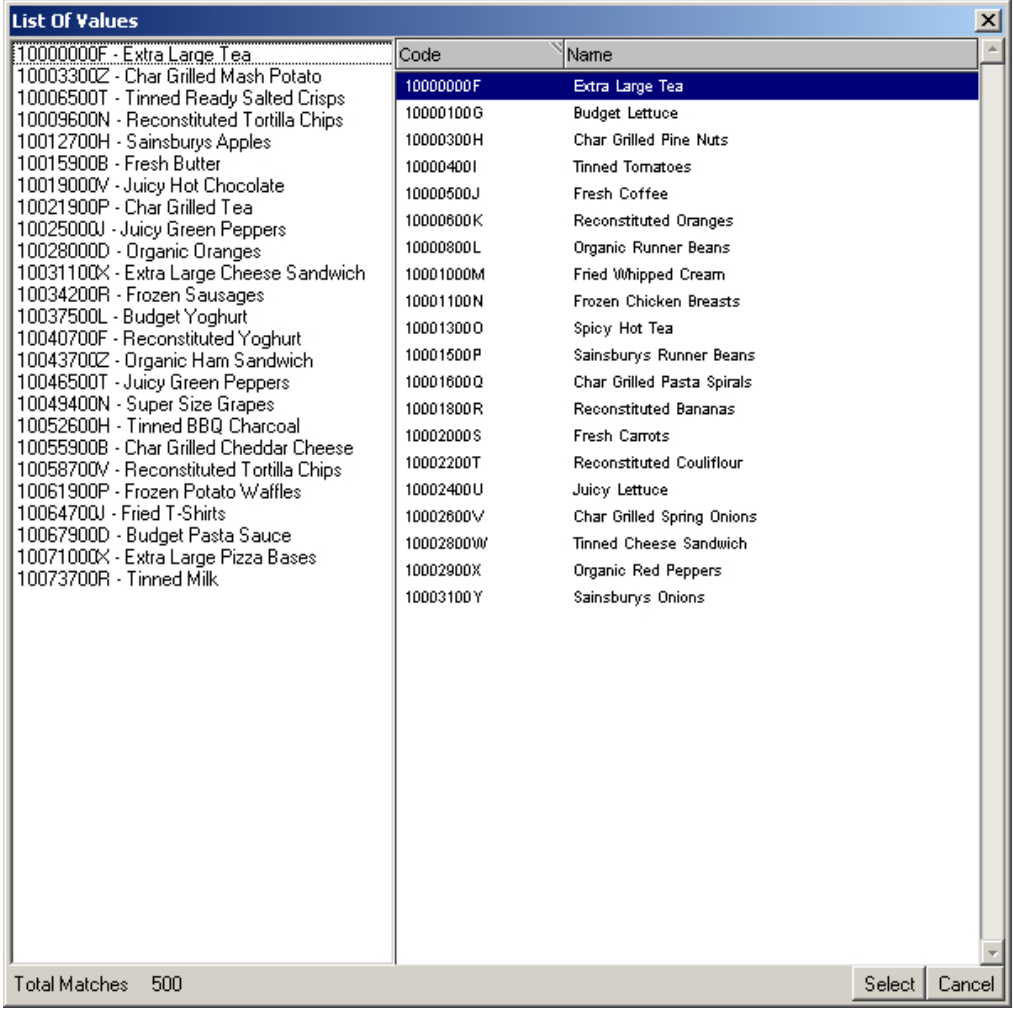

#### **List of Values Window**

**Note:** You can enter information into the field before you

click the LOV **button**. A partial list of values is return that matches the information you entered. If you enter a complete, valid value and press Enter, the information is displayed without opening the list of values window.

- **2.** Select a value. Page as necessary to find your value.
- **3.** Click **Select**. The field is automatically filled in with the selected value.

#### **Using a Multi-Select LOV Button**

**1.** Click the multi-select LOV  $\frac{1}{2}$  button next to a text field. The list of values window opens. The total number of values appears on the footer of the window.

| $\vert x \vert$<br><b>List Of Values</b> |                  |                      |          |  |                        |      |      |  |        |        |
|------------------------------------------|------------------|----------------------|----------|--|------------------------|------|------|--|--------|--------|
| 1000 - North London                      | <b>Available</b> |                      |          |  | <b>Selected</b>        |      |      |  |        |        |
| 100019 - Chemiplant Produce              | Code             | Name                 | Type     |  | $\geq$                 | Code | Name |  | Type   | A      |
|                                          | 1000             | North London         | Location |  | $\left. \right\rangle$ |      |      |  |        |        |
|                                          | 100000           | Dualprox Foods       | Supplier |  |                        |      |      |  |        |        |
|                                          | 100001           | Camprox Produce      | Supplier |  | ∢                      |      |      |  |        |        |
|                                          | 100002           | Technotech Produce   | Supplier |  | $<<$                   |      |      |  |        |        |
|                                          | 100003           | Recell Produce       | Supplier |  |                        |      |      |  |        |        |
|                                          | 100004           | Chemiplant Produce   | Supplier |  |                        |      |      |  |        |        |
|                                          | 100005           | Grocom Trading Co    | Supplier |  |                        |      |      |  |        |        |
|                                          | 100006           | Sundex Foods         | Supplier |  |                        |      |      |  |        |        |
|                                          | 100007           | Grotrack Foods       | Supplier |  |                        |      |      |  |        |        |
|                                          | 100008           | Sunfen Trading Co    | Supplier |  |                        |      |      |  |        |        |
|                                          | 100009           | Oxicell Foods        | Supplier |  |                        |      |      |  |        |        |
|                                          | 100010           | Astradex Trading Co. | Supplier |  |                        |      |      |  |        |        |
|                                          | 100011           | Microcell Produce    | Supplier |  |                        |      |      |  |        |        |
|                                          | 100012           | Grofen Trading Co    | Supplier |  |                        |      |      |  |        |        |
|                                          | 100013           | Omnidex Trading Co.  | Supplier |  |                        |      |      |  |        |        |
|                                          | 100014           | Technotrack Foods    | Supplier |  |                        |      |      |  |        |        |
|                                          | 100015           | Oxidex Trading Co    | Supplier |  |                        |      |      |  |        |        |
|                                          | 100016           | Camprox Produce      | Supplier |  |                        |      |      |  |        |        |
|                                          | 100017           | Camflex Trading Co.  | Supplier |  |                        |      |      |  |        |        |
|                                          | 100018           | Chemitech Produce    | Supplier |  |                        |      |      |  |        |        |
|                                          |                  |                      |          |  |                        |      |      |  |        |        |
|                                          |                  |                      |          |  |                        |      |      |  |        |        |
|                                          |                  |                      |          |  |                        |      |      |  |        |        |
|                                          |                  |                      |          |  |                        |      |      |  |        |        |
|                                          |                  |                      |          |  |                        |      |      |  |        |        |
|                                          |                  |                      |          |  |                        |      |      |  |        |        |
|                                          |                  |                      |          |  |                        |      |      |  |        |        |
|                                          |                  |                      |          |  |                        |      |      |  |        |        |
|                                          |                  |                      |          |  |                        |      |      |  |        |        |
|                                          |                  |                      |          |  |                        |      |      |  |        |        |
|                                          |                  |                      |          |  |                        |      |      |  |        |        |
|                                          |                  |                      |          |  |                        |      |      |  |        |        |
| 37<br>Total Matches                      |                  |                      |          |  |                        |      |      |  | Select | Cancel |

**List of Values window - multi-select view** 

**Note:** You can enter information into the field before you click the multi-select LOV  $\frac{1}{2}$  button. A partial list of values is return that matches the information you entered. If you enter a complete, valid value and press Enter, the information is displayed without opening the list of values window.

- **2.** Select the appropriate values:
	- Select one or more values in the selected values box. Page as necessary to find your value.
	- Click the move right **button**. The values are displayed in the selected values box.

**Note:** To move all values displayed in the available area, click the move all right  $\rightarrow$  button.

- **3.** Remove unneeded values:
	- Select one or more values in the selected values box.
	- Click the move left  $\leq$  button. The values are removed from the selected values box

**Note:** To move all values displayed in the selected area, click the move all left  $\frac{\langle \langle \rangle}{\langle \rangle}$  button.

**4.** Click **Select**. The field is automatically filled in with the selected values.

#### <span id="page-18-0"></span>**Transfer Boxes**

For fields that permit multiple values, you can use a transfer box. The box contains two blocks. One block contains the predefined values that are available to you. The second block contains the values that have already been assigned to the field, if any. You have the option of

- **1.** Removing assigned values, which places them in the available list.
- **2.** Adding values, which places them in the selected list.

#### **Using a Transfer Box**

- **1.** Select the appropriate values:
	- **a.** Select one or more values in the available values box.
	- **b.** Click the move right **button.** The values are moved to the selected values box.

**Note:** To move all displayed values, click the move all right  $\geq$  button.

- **2.** Remove Unneeded Values:
	- **a.** Select one or more values in the selected values box.
	- **b.** Click the move left  $\leq$  button. The values are returned to the available values list.

**Note:** To move all displayed values, click the move all left button.

#### **Moving Top Level Folders and Folder Components**

- Select the top level folder to move the folder and all components contained within the folder.
- Select the individual component of the folder to move the folder component without including the entire folder.

#### **Sorting a Table**

In a table you can sort the results:

- To sort the list, click any column heading. Hatch marks indicates the column that is currently sorted, as well as the order: ascending or descending.
- To reverse the current sort order, click the same column heading again.
- To sort on multiple columns, where allowed, click the column heading to select the sort order and then right-click the column heading. The column heading turns red to indicate the column is locked. Repeat this process for other columns displayed on screen.

| Alert  |                                                                                                    |                  |                  |
|--------|----------------------------------------------------------------------------------------------------|------------------|------------------|
|        | <b>ANDER</b>                                                                                                    | Alert Type       | <b>Mert Date</b> |
| Closed | A source split was assigned to a single source when more than one source exists for: Effective Date 11-APR-06, Source 100139, Demand Group 100556, 2<br>difference in a 200 | New Source Split | 04/12/2006       |

**Example of Table Data Sorted by Multiple Columns - Alert Status and Priority** 

#### <span id="page-19-0"></span>**Paging through Records**

On some tabs, like the Alerts tab where numerous records may be displayed, paging controls appear at the bottom of the tab. This feature allows you to page through the records as needed. The total number of pages appears to the left of the paging controls.

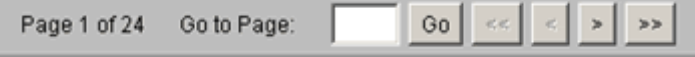

#### **Example of Paging Controls**

#### **Using the Paging Controls**

- To page forward, click the Next  $\geq$  button. The next page of records appears.
- To page backward, click the Previous **following** button. The previous page of records appears.
- To view the first page of records, click the First Page  $\vert \leq \vert$  button. The first page of records appears.
- To view the last page of records, click the Last Page  $\overline{\phantom{a}}$  button. The last page of records appears.

## **Using the Online Help**

Welcome to the online help for Oracle Retail Advanced Inventory Planning.

## **About the Online Help**

The online help system uses JavaScript for some of its functionality. Make sure you have enabled JavaScript for your Web browser. Refer to the online help in your Web browser for instructions on enabling JavaScript.

#### **Introduction**

This help site provides step-by-step procedures as well as other information about using Oracle Retail Advanced Inventory Planning. We have implemented some tools to assist your navigation of this help site. This page explains these tools.

#### **Formatting Conventions**

This section provides information about the documentation conventions used in the online help.

> **Note:** Notes are displayed using this convention. Notes contain additional information about the process or procedure that you are performing.

**Navigate:** The navigation sections of a procedure provides information about how to access the window that is the starting point of a procedure.

## <span id="page-20-0"></span>**Navigating the Online Help**

This help site provides several ways for you to navigate to your topic.

## **Using the Table of Contents**

The table of contents is the most common way that you will navigate to your topic.

- **1.** Select the **Contents** tab to display the table of contents on the left side of your screen.
- **2.** Double-click on a book to expand it and view the topics.
- **3.** Select a topic from the table of contents to view it.

## **Using the Search Feature**

Use the search feature to explore the contents of your topics and find matches to queries that you define. There are some basic rules for making queries in full-text searches.

- **Vou can type your search in uppercase or lowercase characters. Searches are not case** sensitive.
- You can search for any combination of letters (a-z) and numbers (0-9).
- Punctuation marks such as the period, colon, semicolon, comma, and hyphen are ignored during a search.
- Group the elements of your search using double quotes or parentheses.
- You cannot search for quotation marks.

Follow this procedure to use the search feature.

- **1.** Select the **Search** tab to display the search feature on the left side of your screen.
- **2.** In the Search field, enter the word or words that you want to find.
- **3.** Press the Enter key. Topics that match your search criteria display in the left pane.
- **4.** Select a topic to view it

# **Order Management**

## <span id="page-22-0"></span>**Introduction to Oracle Retail Order Management**

Order management allows you to create, edit, and view orders from suppliers and warehouses. An order can be a purchase order or a transfer.

- **Purchase orders** are orders sourced directly from suppliers.
- **Transfers** are orders sourced directly from a warehouse.

Orders exist in Order Management as a result of the following processes.

- You can manually create a purchase order in order management.
- Orders are automatically generated by AIP.

## **Order Quantities**

When you create or edit an order, there are several rules that apply to the quantity you enter:

- The quantity must be greater than zero.
- You must order a full case or SKU-pack size.
- If you use eaches as your order quantity, you must order multiples of a full SKUpack size.

**Note:** As best practice, Oracle Retail recommends ordering in quantities that complete the pallet/order multiple. If you order a quantity that is not a valid pallet/order multiple, you will receive a warning.

#### **Security**

You are assigned permissions to the windows in Order Management by your system administrator. The windows and buttons that are available depend on your system settings. Contact your system administrator for details.

## **Create an Order**

The Order Creation window allows you to manually create into-store and intowarehouse purchase orders. When you create purchase orders, you can enter quantities as cases or eaches.

After you create a purchase order, the purchase order is displayed on the table in green until it is saved.

Once you save a purchase order, it is:

- Validated against the destination's order cycle.
- Validated for the destination's ability to receive.
- Verified for valid release dates.
- Released immediately to the merchandising system.

#### <span id="page-23-0"></span>**Conditions to Create a Purchase Order**

The following conditions must be met before you can create a purchase order for a warehouse:

- A delivery group must exist in AIP for the supplier, destination, SKU-pack, and delivery date.
- The source of the order must be a supplier.
- The warehouse selected for the purchase order has a chamber in either release or closing down status and the warehouse is ranged for the SKU type.

## **Create a Purchase Order**

**Navigate:** Log into Order Management. Select the Order Creation tab.

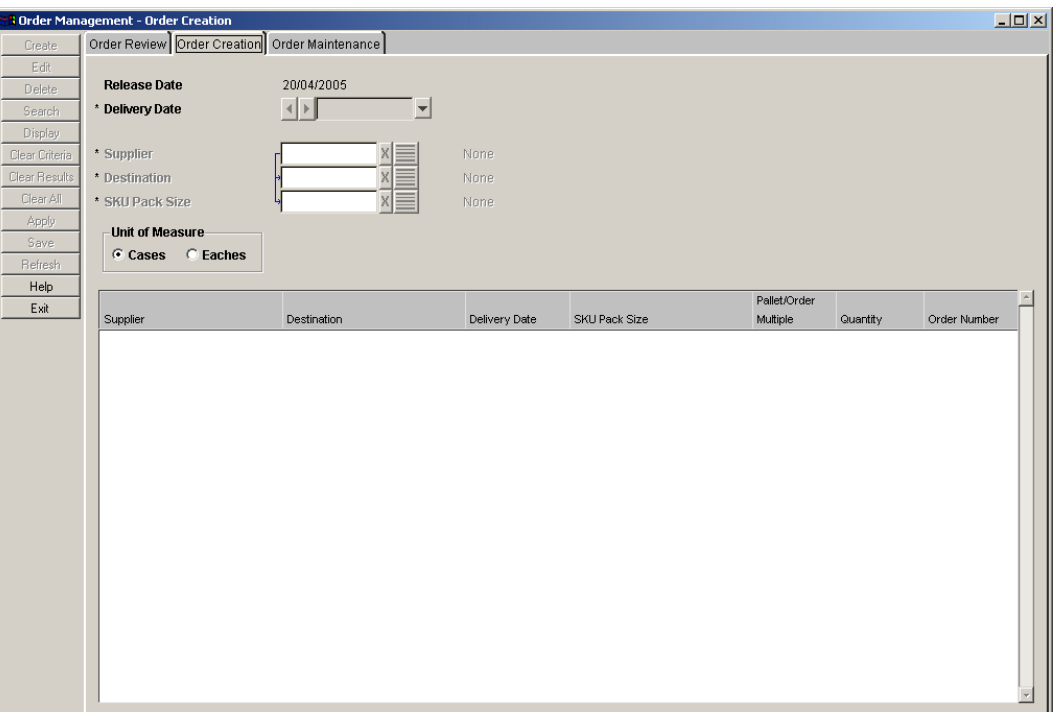

#### **Order Creation Tab**

- **1.** In the Delivery Date field, select the date you want the order delivered.
- **2.** In the Supplier field, enter a supplier ID, or click the LOV  $\Box$  button and select the supplier.
- **3.** In the Destination field, enter the destination ID, or click the LOV  $\blacksquare$  button and select a destination from the list.

**Note:** All destinations with ranged or on-supply SKU packsizes from the supplier are displayed.

- **4.** In the SKU Pack Size field, enter the SKU pack-size you want to order, or click the  $LOV$  button and select a SKU pack size from the list.
- **5.** In the Unit of Measure area, select how you want to enter the order quantity for this purchase order.

<span id="page-24-0"></span>**6.** Click **Create**. This populates the table with the purchase order information.

**Note:** An unsaved order with the same supplier, destination, SKU-pack, and delivery date cannot be duplicated.

**7.** In the Quantity field, double-click the column to enter the quantity for the purchase order.

> **Note:** If you are ordering by eaches, you must enter multiples of the pack size.

- **8.** To delete an unsaved purchase order:
	- **a.** Select the order.
	- **b.** Click **Delete**. The purchase order is removed from the table.
- **9.** Click **Save**. You are prompted to confirm your decision.
- **10.** Click **OK**. An order number is assigned to your purchase order.

## **Maintain Orders**

The Order Maintenance window allows you maintain, cancel, and release purchase orders for:

- Into-store orders
- Into-warehouse orders

Into-store and into-warehouse orders are displayed in Order Management if they are created manually or are automatically generated by AIP. The orders can be purchase orders or transfers, with received or un-received quantities. On the Order Maintenance window, the pallet/order multiple for the order is displayed in the lower right corner of the window when you select an order.

Any purchase orders with unsaved changes are displayed in green. Once you save a purchase order, your changes are immediately communicated to the merchandising system.

#### **About Maintaining Your Orders**

The AIP Online system can be configured to limit the functions a user can perform from the Order Maintenance tab. Based on the AIP configuration implemented at your location, the following functions may not be allowed or may be limited:

- The ability to move un-received quantities of an order.
- The ability to move un-received order quantities if the line item has an open order status and either a) the received quantity us less than the total quantity or b) the received quantity is zero.
- the ability to change the order destination when moving order quantities.
- The ability to input or require a new order number when moving an order. If a new order number is not required, users are allowed to choose whether to retain the existing order number or generate a new one when moving un-received order quantities.
- The ability to cancel un-received order quantities.
- The ability to release unreleased orders.
- The ability to edit the quantities or purchase orders.
- The ability to view all orders. The screen may only display purchase orders, only transfers, or both purchase order and transfers.

This section provides the procedures to perform all tasks available through the Order Maintenance tab, but the tasks you can perform or the options displayed on your system may vary based on your system configuration.

#### <span id="page-25-0"></span>**Purchase Orders**

When you edit an open or overdue order, you can move the un-received quantity on a purchase order, so that the un-received quantity arrives on a new date or to a new destination. Alternatively, you can edit any un-received quantity on the purchase order. You cannot move a purchase order that has been completely received.

To cancel un-received quantities, your purchase order must be open or overdue. Additionally, the purchase order cannot be fully received.

#### **Release a Purchase Order**

You can manually release purchase orders that are forecasted. Once you release a purchase order, it is:

 Verified that the warehouse selected for the purchase order has a chamber in release or closing down status and the warehouse is ranged for the SKU type.

> **Note:** This verification occurs only for warehouse destination types.

- Assigned an order number.
- Released immediately to the merchandising system.

#### **Move a Purchase Order**

The following conditions when you move a purchase order with a warehouse destination type:

- A delivery group must exist in AIP for the supplier, destination, SKU-pack, and delivery date.
- The new warehouse selected for the purchase order has a chamber in release or closing down status and the warehouse is ranged for the SKU type.

When you are working with purchase orders, to retain a purchase order number you must select the entire order. To do so, in your search criteria you must:

- Select the Entire Order, and Tree view. On the results table, select the folder.
- Select the Entire Order and Grid. To retain purchase orders at this level, your system settings must be set up to define order numbers at the order source, destination, SKU-pack, and delivery date.
- Select the Matching Line Item and Grid. To retain purchase orders at this level, your system settings must be set up to define order numbers at the order source, destination, SKU-pack, and delivery date.

The status of a purchase order can provide you with various types of information. Purchase orders can exist in several statuses:

- **Open:** The order has been released.
- **Overdue:** The order has received less than the total order quantity and the delivery date has passed.
- **Closed:** The merchandising system has set the status to closed.

## <span id="page-26-0"></span>**Transfers**

Transfers can only be viewed from the Order Maintenance window. You cannot edit, release, or move the dates or destinations of a transfer.

## **Search for Orders**

**Navigate:** Log into Order Management. Select the Order Maintenance tab.

|                           | <sup>8</sup> Order Management - Order Maintenance |                                      |                               |                                     |     |                          |                        |                                |                              |                        | $\Box$ D $\Box$      |
|---------------------------|---------------------------------------------------|--------------------------------------|-------------------------------|-------------------------------------|-----|--------------------------|------------------------|--------------------------------|------------------------------|------------------------|----------------------|
| Create                    | Order Review Order Creation   Order Maintenance   |                                      |                               |                                     |     |                          |                        |                                |                              |                        |                      |
| Edit                      | Select Search Criteria                            |                                      | <b>Order Type</b>             |                                     | All |                          | <b>Unit of Measure</b> |                                |                              |                        |                      |
| Delete                    | <b>Display Results</b><br>Move Unreceived         |                                      | Entire Order                  |                                     |     | C Cases C Eaches         |                        |                                |                              |                        |                      |
| Search                    | <b>Release Status</b><br>Cancel Unreceived        |                                      | <b>Update Quantity</b><br>All |                                     |     |                          |                        |                                |                              |                        |                      |
| Display<br>Clear Criteria |                                                   | <b>Order Status</b><br>Release Order |                               | All                                 |     | C Total C Unreceived     |                        |                                |                              |                        |                      |
| Clear Results             | <b>Supplier Tracking</b>                          |                                      |                               | $\blacktriangleright$<br>Always Ask |     | View                     |                        |                                |                              |                        |                      |
| Clear All                 |                                                   |                                      |                               |                                     |     |                          | G Standard             | C Extended                     |                              |                        |                      |
| Apply                     |                                                   |                                      |                               |                                     |     |                          |                        |                                |                              |                        |                      |
| Save                      | Delivery Date                                     | Order<br>Number                      | Order<br>Status               | <b>Destination</b>                  |     | Supply Source            | SKU                    |                                |                              | Total<br>Pack Quantity | Received<br>Quantity |
| Refresh                   | 02/08/2005                                        | 90000868                             | <b>Open</b>                   |                                     |     |                          |                        |                                |                              |                        |                      |
| Help                      | 202/08/2005 90000868                              |                                      | Open                          | 4003_2102 - Biggleswade PCC         |     | 100029 - Oxicell Produce |                        | 00100442 - Char Grilled Chilli | $\mathbf{1}$                 | 30                     | Ù.                   |
| Exit                      |                                                   |                                      |                               |                                     |     |                          |                        |                                |                              |                        |                      |
|                           |                                                   |                                      |                               |                                     |     |                          |                        |                                |                              |                        |                      |
|                           |                                                   |                                      |                               |                                     |     |                          |                        |                                |                              |                        |                      |
|                           |                                                   |                                      |                               |                                     |     |                          |                        |                                |                              |                        |                      |
|                           |                                                   |                                      |                               |                                     |     |                          |                        |                                |                              |                        |                      |
|                           |                                                   |                                      |                               |                                     |     |                          |                        |                                |                              |                        |                      |
|                           |                                                   |                                      |                               |                                     |     |                          |                        |                                |                              |                        |                      |
|                           |                                                   |                                      |                               |                                     |     |                          |                        |                                |                              |                        |                      |
|                           |                                                   |                                      |                               |                                     |     |                          |                        |                                |                              |                        |                      |
|                           |                                                   |                                      |                               |                                     |     |                          |                        |                                |                              |                        |                      |
|                           |                                                   |                                      |                               |                                     |     |                          |                        |                                |                              |                        |                      |
|                           |                                                   |                                      |                               |                                     |     |                          |                        |                                |                              |                        |                      |
|                           |                                                   |                                      |                               |                                     |     |                          |                        |                                |                              |                        |                      |
|                           |                                                   |                                      |                               |                                     |     |                          |                        |                                |                              |                        |                      |
|                           |                                                   |                                      |                               |                                     |     |                          |                        |                                |                              |                        |                      |
|                           | $\Box$ Expand All                                 |                                      |                               |                                     |     |                          |                        |                                | <b>Pallet/Order Multiple</b> |                        |                      |

**Order Maintenance Tab** 

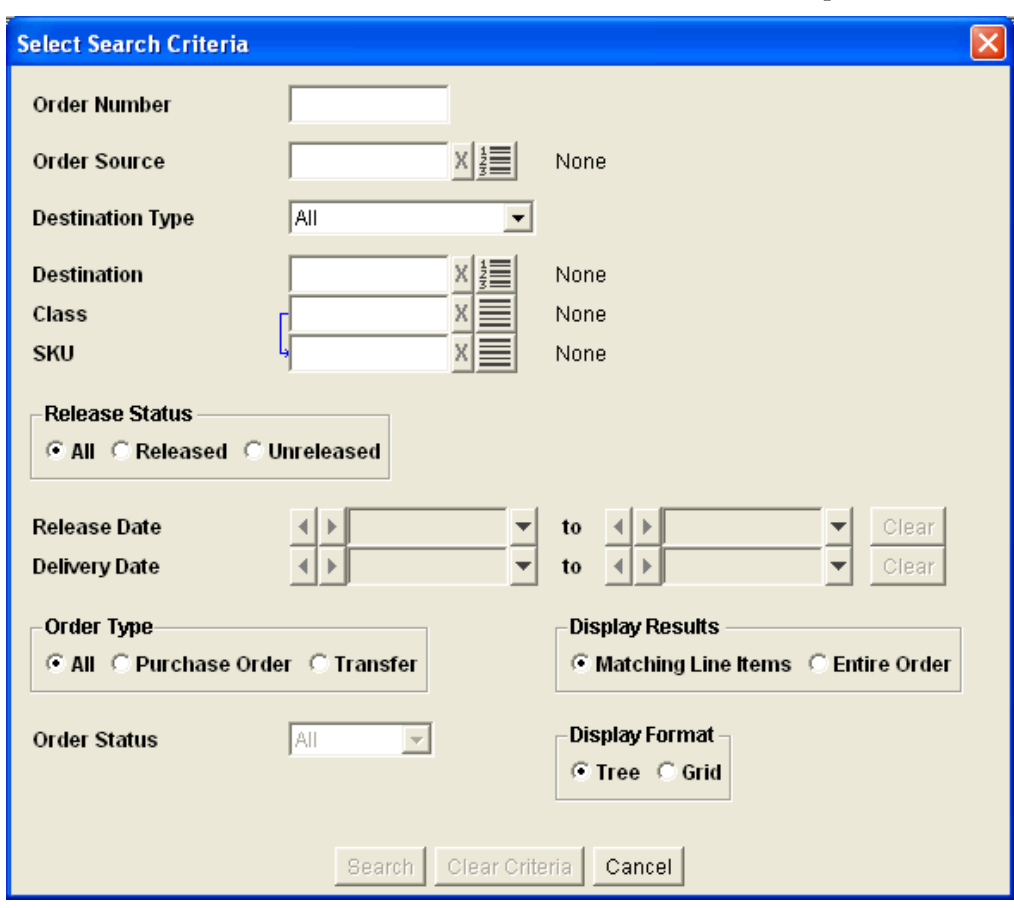

**1.** Click **Select Search Criteria**. The Select Search Criteria window opens.

#### **Select Search Criteria Window**

- **2.** Enter your search criteria as necessary, choosing one of the following options:
	- **a.** Order Number. No other criteria required.
	- **b.** Select one option from each column in the table below:

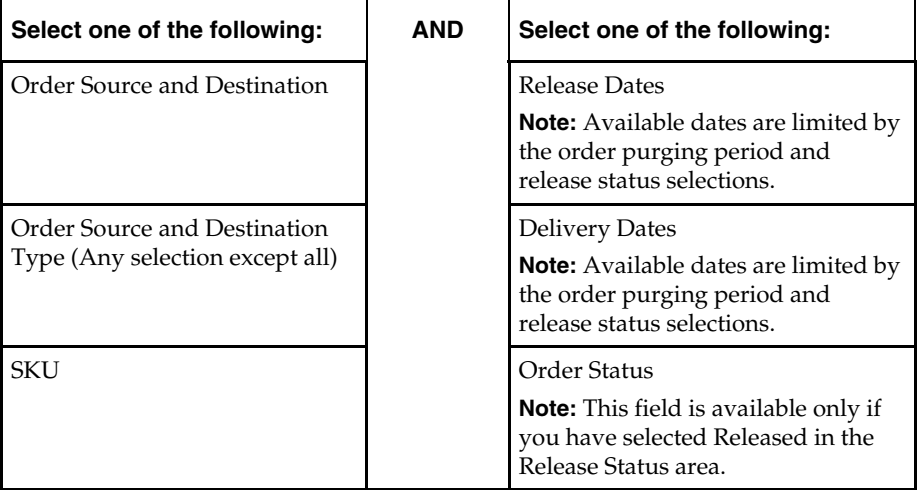

- **3.** You may select additional information to limit your search:
	- **Display Results:** Select how you want to view the results:
		- Matching Line Items returns line items that meet the search criteria.
- Entire Order returns orders that contain the line items that meet the search criteria.
- **Display Format:** Select how you want to view the results:
	- Tree to display the line items under the common order number.
	- Grid to display the line items in a table format.
- **4.** Click **Search**.

## <span id="page-28-0"></span>**Edit a Purchase Order Quantity**

**Navigate:** Log into Order Management. Select the Order Maintenance tab.

**1.** Search for and retrieve a purchase order.

**Note:** If you are working in a tree structure, double click the folder to display the line items contained in the purchase order.

**2.** In the Quantity field, double click on the quantity number to enter the quantity for the order.

> **Note:** The Quantity column is determined by the view selected in the Update Quantity area. For more information, see the Change display setting of orders procedure.

**3.** Save your purchase order.

#### **Change the Display Settings of Orders**

**Navigate:** Log into Order Management. Select the Order Maintenance tab.

**1.** Search for and retrieve a purchase order.

**Note:** If you are working in a tree structure, double click the folder to display the line items contained in the order.

- **2.** In the grid view of the search table you can sort the results:
	- To sort the list, click any column heading. Hatch marks indicates the column that is currently sorted, as well as the order: ascending or descending.
	- To reverse the current sort order, click the same column heading again.
	- To lock the column that has been filtered, right click on the header. It turns red.

**Note:** Once you lock a column, you can sort additional column by clicking on the appropriate column header.

- To unlock the column, right-click it again.
- **3.** In the Unit of Measure area select:
	- **Cases** displays the order quantity in cases.
	- **Eaches** displays the order quantity in eaches.
- **4.** In the Update Quantity area, select:
	- **Total** displays the total order quantity and enables you to edit the total quantity.
	- **Un-received** displays the un-received quantity and enables you to edit the unreceived quantity.
- **5.** In the View area, select the view you want to use to display the following columns:

<span id="page-29-0"></span>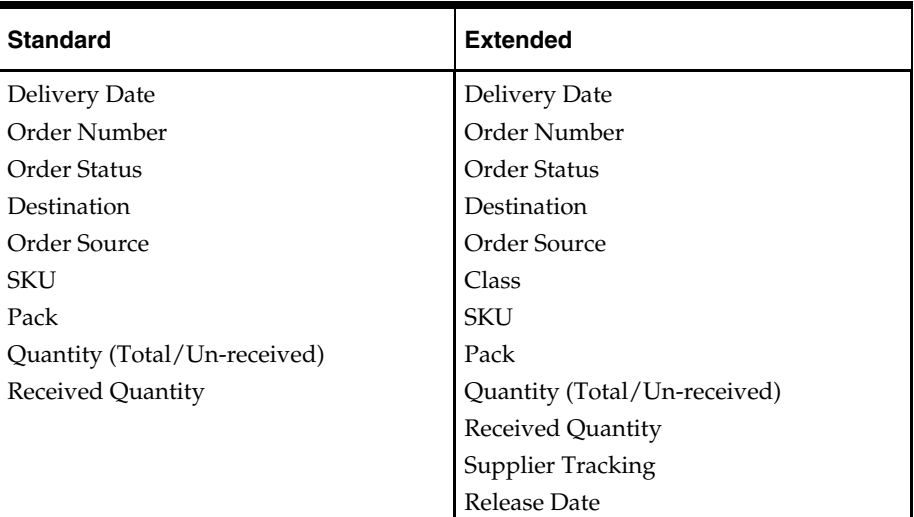

**6.** If you are working in tree view, select the Expand All check box to view all line items in all orders.

#### **Move an Un-received Order**

**Navigate:** Log into Order Management. Select the Order Maintenance tab.

**1.** Search for and retrieve a purchase order.

**Note:** If you are working in a tree structure, double-click the folder to display the line items contained in the order.

- **2.** Select what you want to move:
	- Select the line items of an order you want to move.
	- Select the entire purchase order.

**Note:** All line items must meet the receive criteria in order to move the purchase order.

**3.** Click **Move Un-received**. The Supplier Tracking window opens.

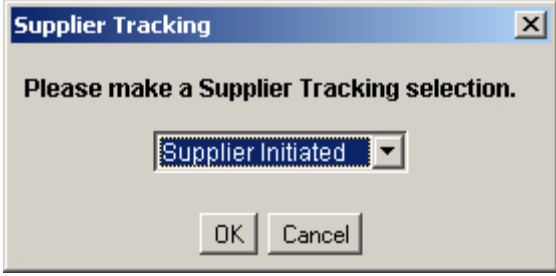

**Supplier Tracking Window** 

**Note:** This window opens only when Always Ask is selected in the Supplier Tracking field in the Order Maintenance window.

- **4.** Enter Supplier Tracking selection.
- **5.** Click **OK**. The Move Un-received Quantity window opens.

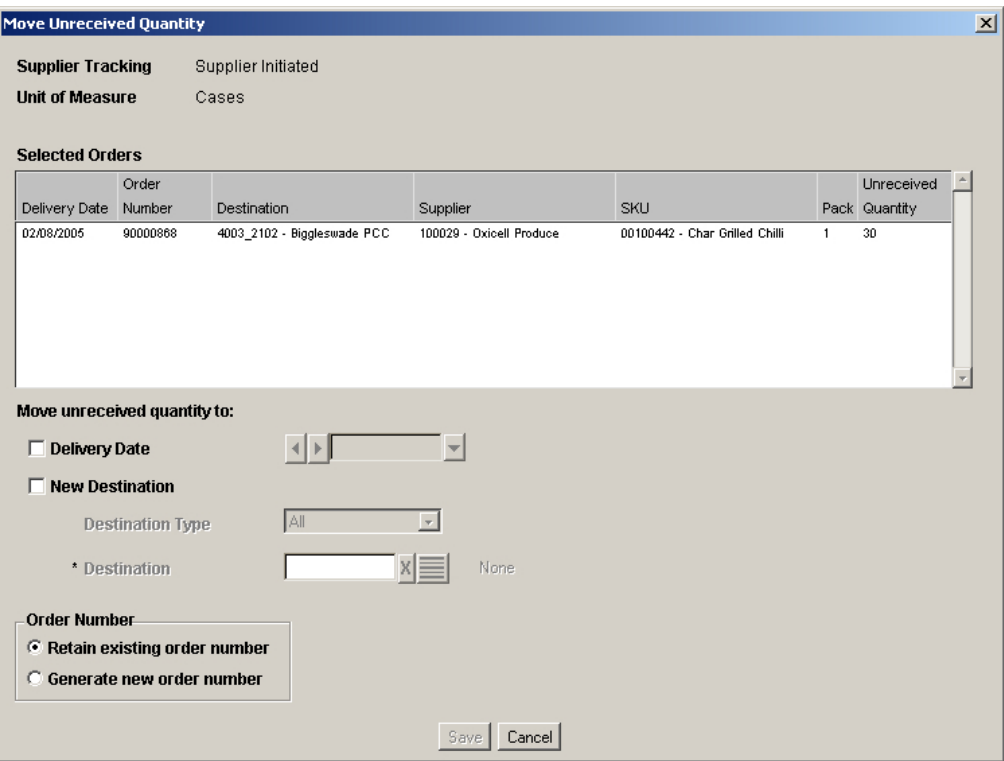

#### **Move Un-received Quantity Window**

- **6.** To change the delivery date of the un-received quantity:
	- **a.** Select the Delivery Date check box.
	- **b.** In the next field, select the new date using the calendar button.
- **7.** To change the destination of the un-received quantity:
	- **a.** Select the New Destination check box.
	- **b.** In the Destination Type field, select the type of location receiving the quantity.
	- **c.** In the Destination field, enter the Destination ID, or click the Destination LOV

 $\equiv$  and select a destination.

- **8.** In the Order Number area select:
	- **a.** Retain existing order number to use the same order number for the new order.

**Note:** This option is only available if the entire purchase order was selected in the Order Maintenance window.

- **b.** Generate new order number to create a new order number.
- **9.** Click **Save**. You are prompted to confirm your decision.
- **10.** Click **OK**. Your order is saved.

**Note:** Once you confirm your decision to save, the original purchase order or line item is closed and can no longer be updated.

#### <span id="page-31-0"></span>**Cancel Un-received Quantities on a Purchase Order**

**Navigate:** Log into Order Management. Select the Order Maintenance tab.

**1.** Search for and retrieve a purchase order.

**Note:** If you are working in a tree structure, double click the folder to display the line items contained in the purchase order.

**2.** Select the line items or orders that you want to cancel.

**Note:** All line items must meet the receive criteria in order to move the purchase order.

- **3.** Click **Cancel Un-received**. You are prompted to confirm your decision.
- **4.** Click **OK**. Your order is displayed in green and must be saved.

#### **Release a Forecasted Purchase Order**

**Navigate:** Log into Order Management. Select the Order Maintenance tab.

**1.** Search for and retrieve an unreleased purchase order with Forecast in the Order Number field.

> **Note:** If you are working in a tree structure, double click the folder to display the line items contained in the purchase order.

**2.** Select the line items or purchase orders that you want to release.

**Note:** All line items must meet the receive criteria in order to move the purchase order.

- **3.** Click **Release Order**. You are prompted to confirm your decision.
- **4.** Click **OK**. Your order is displayed in green and must be saved.

#### **Save a Purchase Order**

**Navigate:** Log into Order Management. Select the Order Maintenance tab.

- **1.** Search for and retrieve a purchase order.
- **2.** Complete your work with the purchase order.
- **3.** Click **Save**.

**Note:** If you have modified a released order and selected Always Ask, the Supplier Tracking window opens

- **4.** In the Supplier Tracking field select:
	- **Supplier Initiated** indicates that order changes were caused by the supplier.
	- **Business Initiated** indicates that order changes were caused by the retailer.

**Note:** This window opens if you have not already specified supplier tracking in the Order Maintenance window.

**5.** Click **OK**.

## <span id="page-32-0"></span>**Review Orders**

The Order Review tab allows you to review release and unreleased into-store and intowarehouse orders. Orders are available for review until they are a specified number of days past their release or delivery date. Your system administrator specifies the number of days that orders remain available.

Visual clues will help you understand the order status:

- **Quantities in parenthesis:** The purchase order is unreleased. If multiple orders are represented, the quantity displayed is the unreleased amount across purchase orders.
- **Quantities in brackets:** For multiple orders, indicates that released and unreleased quantities exist across purchase orders.
- **Quantities in red:** The purchase order is overdue.

You can review existing orders in Order Management through the Order Review window. The window displays time from left to right across the window. The time periods displayed are determined by your selection in the Select Search Criteria window. You can change the data displayed in the table by updating the information selected in the dynamic fields located in the upper left corner of the window. When you select a cell, information about the order is displayed below the table. Quantities displayed may apply to a single order or multiple orders.

Search results are displayed in numeric order as a result of your selection in the Display in Rows field on the Search Criteria window. The table rows provide a view to the destination, order source, or the SKU-pack size on the order over the period of time you select.

After you search, you may focus your search by selecting a cell and redefining your search by date. This allows you to perfect your search and examine the orders at an appropriate level.

> **Note:** The AIP Online system can be configured to limit the type of orders user can view, Based on your system configuration, the screen may only display purchase orders, only transfers, or both purchase order and transfers. This section provides the procedures to perform all tasks available through the Order Review tab, but the tasks you can perform or the options displayed on your system may vary based on your system configuration.

## <span id="page-33-0"></span>**Search for Orders and Transfers**

**Navigate:** Log into Order Management. Select the Order Review tab.

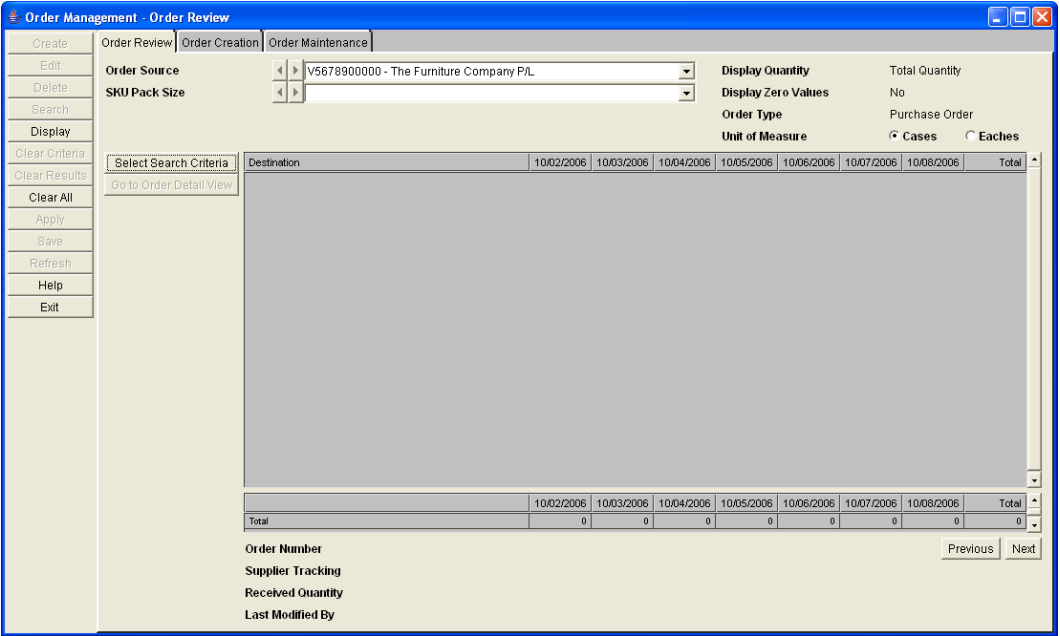

**Order Review Tab** 

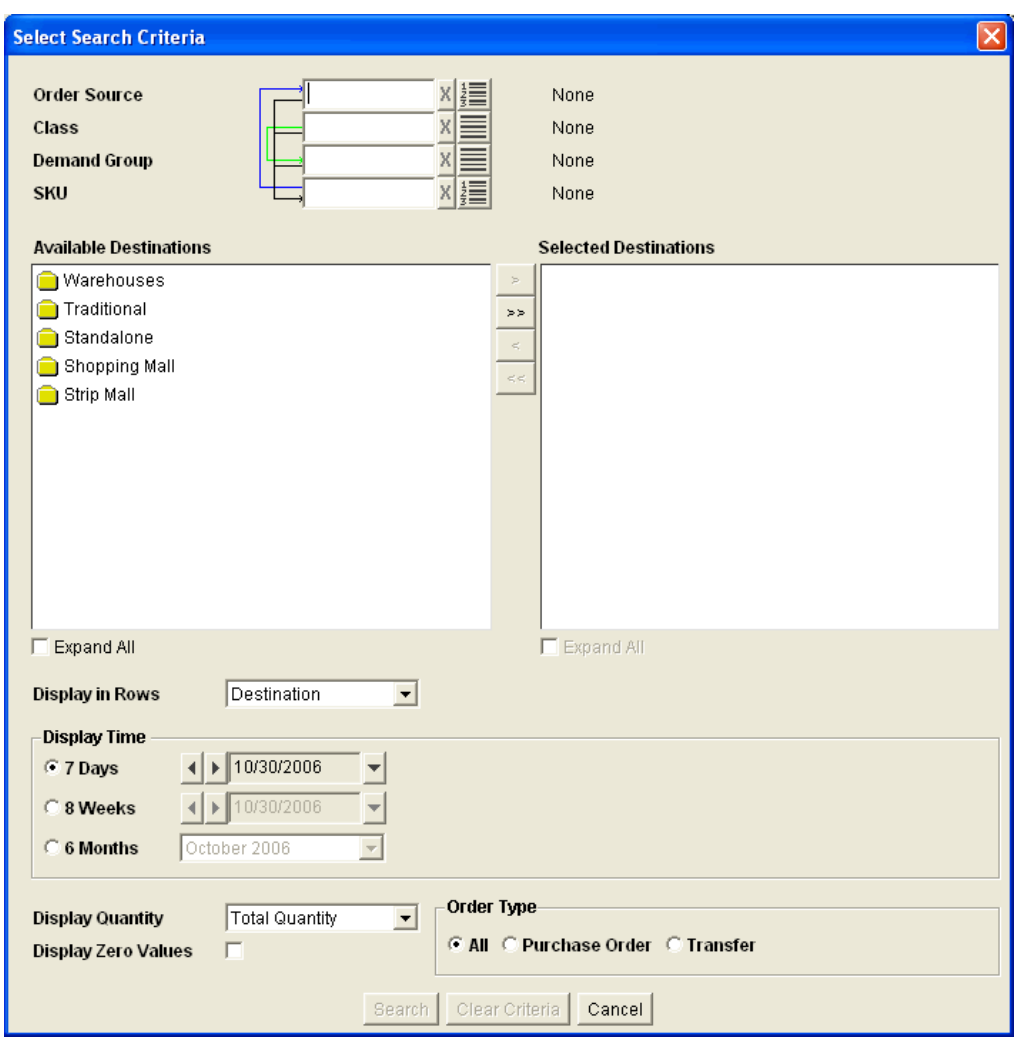

**1.** Click **Select Search Criteria**. The Select Search Criteria window opens.

**Select Search Criteria Window** 

**2.** Enter criteria as necessary to retrieve orders

| Field        | <b>Description</b>                                |
|--------------|---------------------------------------------------|
| Order Source | Select the origin of the items on the<br>order.   |
| Class        | Select the type of SKUs on the order.             |
| Demand Group | Select the demand group you want to<br>search by. |
| <b>SKU</b>   | Select the SKU on the order.                      |

**Note:** You must select criteria in one of the above fields and at least one destination.

- **3.** In the Available Destination area:
	- Select the destinations you want to view orders and transfers for:
- <span id="page-35-0"></span>– Click the move right button to move the destination to the Selected Destinations area.
- Click the move all right arrow button to move all destinations to the Selected Destinations area.

**Note:** If you do not want a location that is in the Selected Destinations area, use the move left button or move all left button.

- **4.** In the Display in Rows field, select the information you want displayed in the rows of the table:
	- **Destination**: The warehouse or store the order arrives to.
	- **Order Source:** The origin of the order.
	- **SKU Pack Size:** The item on the order.
- **5.** In the Display Time area, select the time period you want displayed for the orders
	- In the field to the right of the display time select the date or month you want the time period to start from
- **6.** In the Display Quantity field, select the type of quantity you want displayed in the quantity field.
- **7.** Select the Display Zero Values check box to view zero quantities.

**Note:** For easier viewing, you may choose not to view zero quantities.

- **8.** In the Order Type area, select what you want to view:
	- **All:** Both orders and transfers are displayed.
	- **Orders:** Only orders that have a supplier as a source are displayed.
	- **Transfers:** Only orders that have a warehouse as a source are displayed.
- **9.** Click **Search** to display the orders that match the initial results.

#### **Refine Your Search Results**

**Navigate:** Log into Order Management. Select the Order Review tab.

- **1.** Search for orders and transfers.
- **2.** Select a order quantity on the table.
- **3.** Click **Select Search Criteria**. The Select Search Criteria window opens.
- **4.** Refine your search results as necessary. Information displayed in the date fields is determined by the cell selected in the table.
- **5.** Click **Search** to display the new orders that match the initial results.

#### **View Orders and Transfers**

**Navigate:** Log into Order Management. Select the Order Review tab.

- **1.** Search for orders and transfers.
- **2.** In the dynamic fields, use the arrows or drop-down arrow to select the supplier you want to view orders for.

**Note:** The fields contain Destinations, Order Sources, or SKU-pack Sizes, depending on your selection in the Display in Rows field on the Select Search Criteria window.

- Click **Display** to view matching order information.
- <span id="page-36-0"></span>**3.** To view additional dates:
	- Click **Next** to view dates after the dates currently displayed.
	- Click **Previous** to view dates before the dates currently displayed.
- **4.** In the Unit of Measure field, select the appropriate measure to view the quantities.
- **5.** To view order details for multiple orders:
	- **a.** Select an order quantity with multiple orders
	- **b.** Double-click the order quantity. The Multiple Orders window opens.

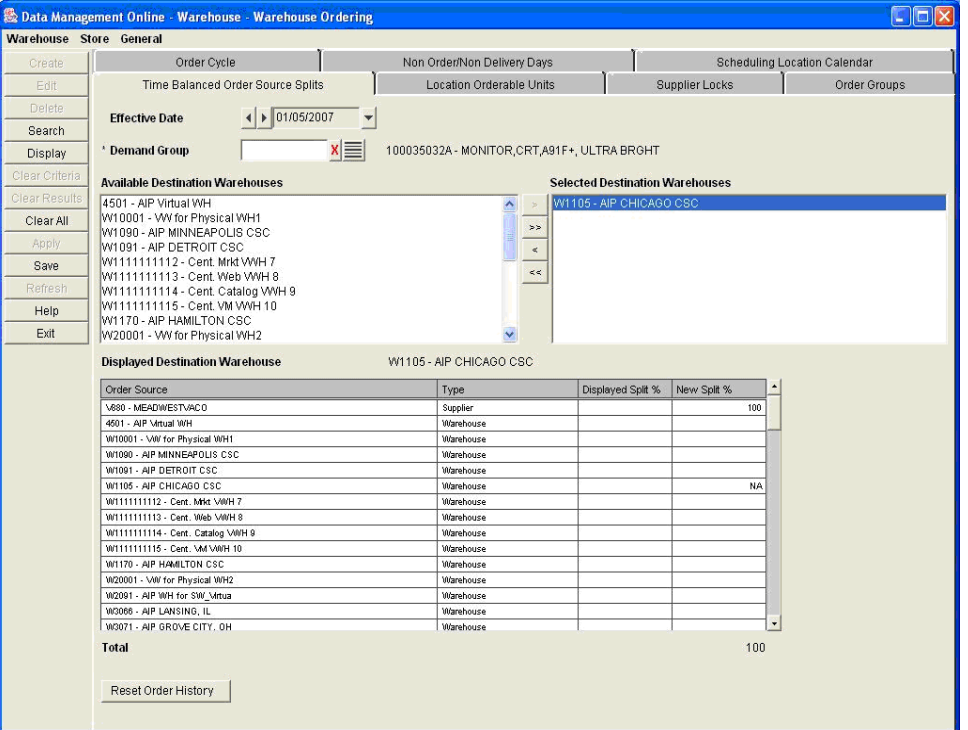

#### **Multiple Orders window**

**c.** Click **Close** to return to the search results.

#### **Edit and View Order Details**

**Navigate:** Log into Order Management. Select the Order Review tab.

- **1.** Search for orders and transfers.
- **2.** Select an order / transfer quantity.
- **3.** Click **Go to Order Detail View**. The Order Maintenance tab opens with your order displayed.

**Note:** You must have security permissions to edit or view an order on the Order Maintenance window.

**4.** Edit or view the order as necessary.